ISTITUTO SUPERIORE DISTRUZIONE ALFONSO M. DE LIGUORI - C.F. 80000480626 C.M. BNIS013008 - A00\_BN\_DELIGUORI - A00\_BN\_DELIGUORI **Prot. 0004021/U del 18/11/2017 09:39:25
Normativa e disposizioni attuative**

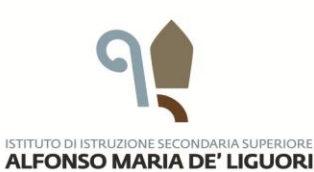

**ISTITUTO TECNICO<br>SETTORE ECONOMICO E TECNOLOGICO** LICEO SCIENTIFICO LICEO LINGUISTICO LICEO CLASSICO

Al Personale dell'Istituto **SEDI** 

ALBO

Oggetto: Codice Amministrazione Digitale D.L.vo 82/2005 - Dematerializzazione degli atti – Scuola Digitale – Manuale utilizzo.

Come già noto al Personale dell'Istituto, la nostra scuola ha avviato il processo di dematerializzazione previsto dalla normativa in oggetto, per la quale tutti i documenti cartacei dovranno obbligatoriamente essere sostituiti da quelli digitali.

Come previsto dal CAD, non saranno più acquisite al protocollo le comunicazioni cartacee, in quanto tutti i documenti dovranno essere digitalizzati ovvero immodificabili durante le fasi di accesso, tenuta e conservazione.

A tal fine, si informano le SS. LL. che l'invio di documenti, domande di permesso, corredate da autocertificazioni, firmate elettronicamente e in formato PDF, dovrà avvenire utilizzando esclusivamente la piattaforma elettronica AXSIOS, accessibile attraverso il Registro Elettronico e utilizzando l'applicazione Scuola Digitale (SD), secondo le modalità illustrate nel Manuale predisposto. Eventuali chiarimenti potranno essere richiesti al prof. Carmine PASCARELLA, Responsabile dell'attuazione "Amministrazione Digitale" nonché Animatore Digitale dell'Istituto.

Si precisa che i "**permessi brevi"** dovranno essere richiesti ancora in modalità cartacea. Richiamo l'attenzione dei dipendenti sulla tempistica della richiesta di fruizione di detti permessi: almeno tre giorni prima e previa autorizzazione del DS, con obbligo di recupero, su richiesta dell'Amministrazione, entro due mesi dalla fruizione; solo in casi eccezionali è ammesso richiedere il permesso breve ad horas.

Grazie per la collaborazione che vorrete garantire.

 Il Dirigente scolastico Dr.ssa Maria Rosaria ICOLARO

VIA SANT' ANTONIO ARATE 3 82019 - SANT'AGATA DE' GOTI (BN)

TEL. 0823 953117 FAX 0823 953140 **MAIL** BNIS013008@ISTRUZIONE.IT PEC BNIS013008@PEC.ISTRUZIONE.IT WEB WWW.DELIGUORI.GOV.IT

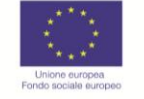

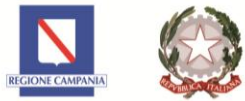

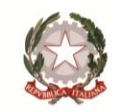

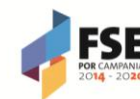

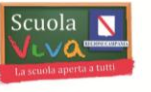

P.O.R. CAMPANIA FSE 2014-2020<br>ASSE III ISTRUZIONE E FORMAZIONE

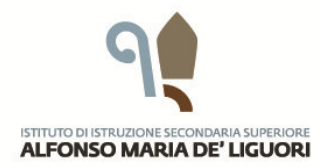

ISTITUTO TECNICO<br>SETTORE ECONOMICO E TECNOLOGICO LICEO SCIENTIFICO **LICEO LINGUISTICO** LICEO CLASSICO

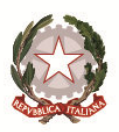

## Procedura per l'utilizzo del Software SCUOLA DIGITALE

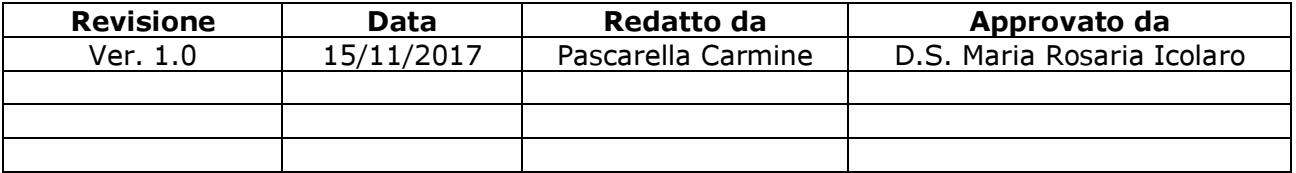

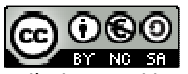

Questo documento è distribuito con Licenza Creative Commons Attribuzione - Non commerciale - Condividi allo stesso modo 3.0 Italia.

## Cos'è Scuola Digitale

Il software Scuola Digitale (da ora in poi SD), permette la gestione della comunicazione telematica tra il docente e la segreteria dell'Istituto.

Può essere utilizzato per l'invio di documenti, per la gestione dei permessi e per la diffusione di circolari.

## Accesso a Scuola Digitale

L'accesso a Scuola Digitale può avvenire tramite il Registro Elettronico (RE) di Axios. Dopo aver fatto l'accesso al Registro con le proprie credenziali, nell'angolo in alto a destra si può notare l'icona SD.

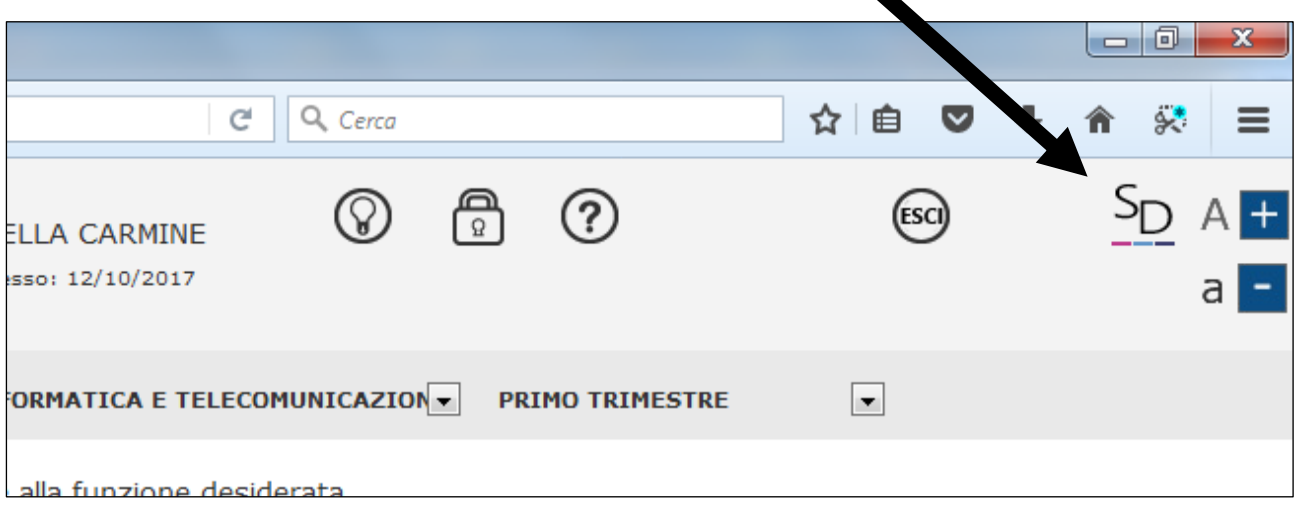

Questa icona permette l'accesso alla schermata principale di Scuola Digitale.

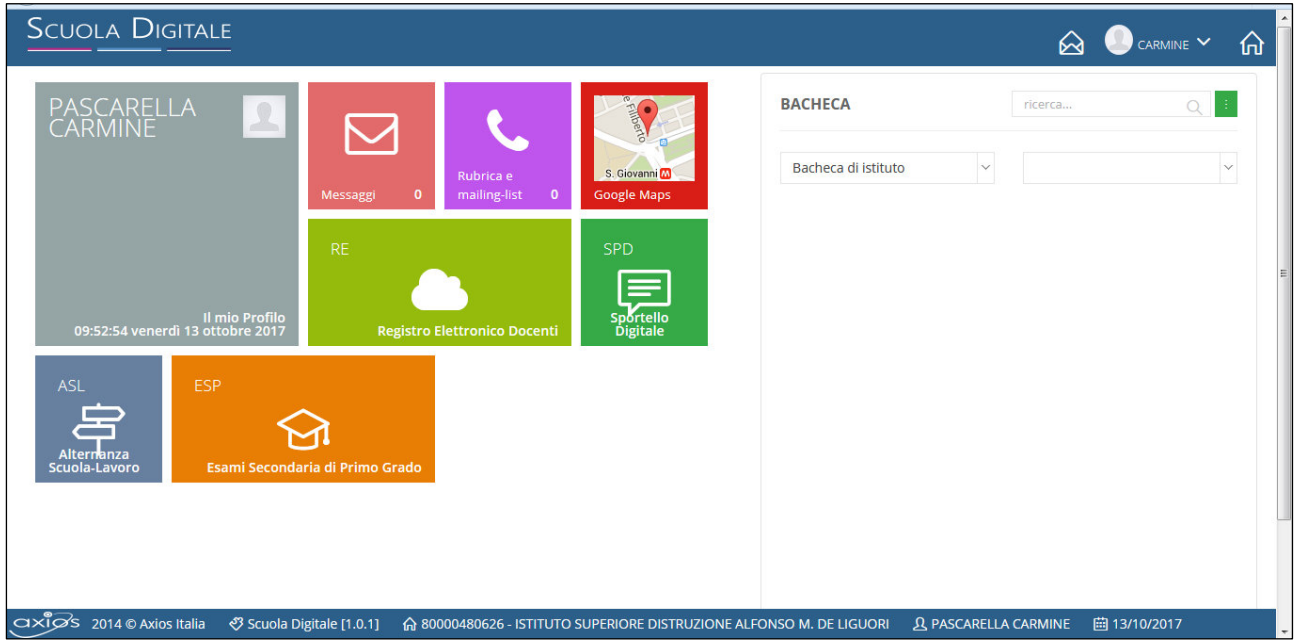

Da questa schermata è possibile accedere alle diverse funzionalità. Alcune di esse non sono accessibili, mentre altre potrebbero essere accessibili, ma non ancora operative.

La prima funzionalità che esamineremo è: Messaggi.

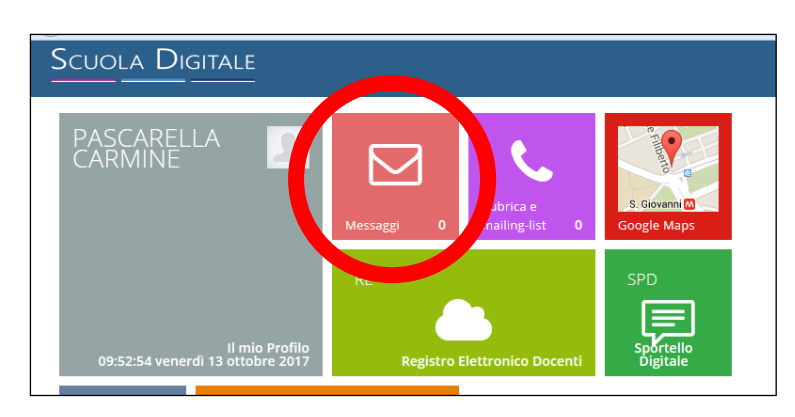

Funzionalità Scuola Digitale

- $\rightarrow$  Messaggi
- $\rightarrow$  Rubrica
- $\rightarrow$  Registro Elettronico
- $\rightarrow$  Sportello Digitale

Cliccando sull'icona Messaggi si accede alla maschera di gestione dei messaggi e vengono visualizzati i messaggi ricevuti.

La gestione è simile a quella di una casella di posta.

Sul lato sinistro sono presenti i collegamenti ai messaggi Ricevuti, Inviati, Bozze e Cestino, cliccando su di essi è possibile vederne il contenuto.

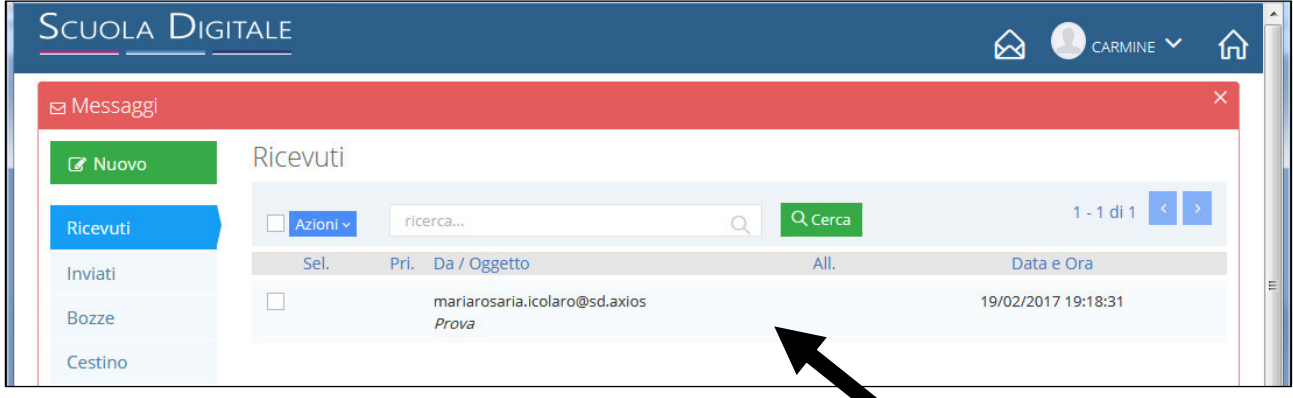

Per leggere un messaggio basta cliccare sulla riga corrispondente, in tal modo il messaggio verrà aperto.

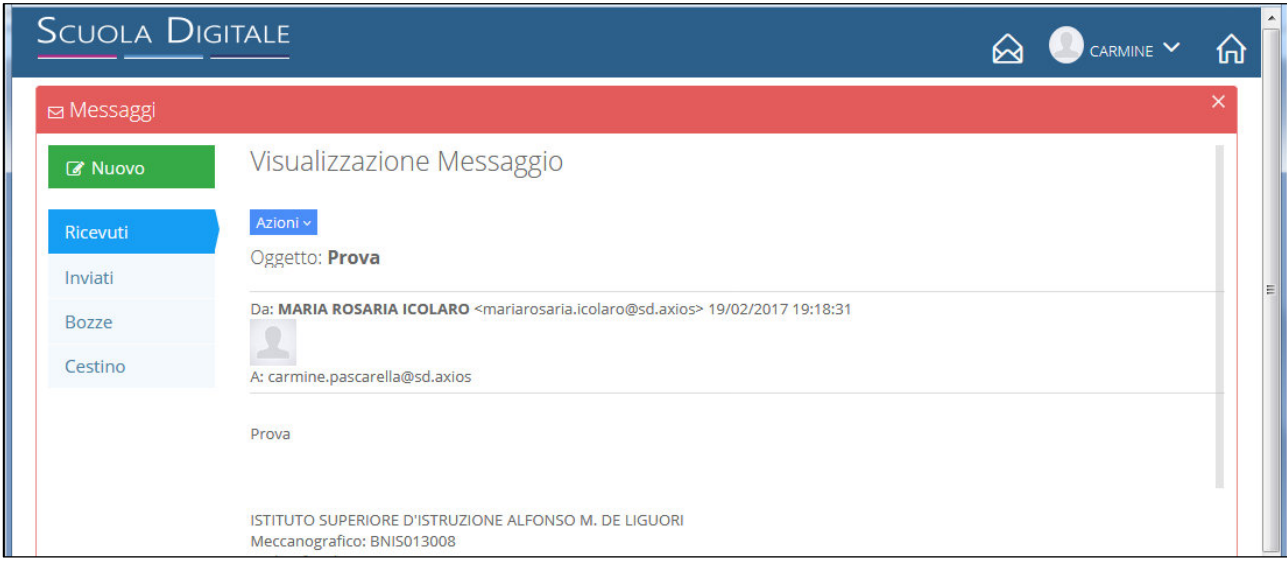

Per scrivere un messaggio cliccare sul tasto verde Nuovo. Apparirà la seguente schermata:

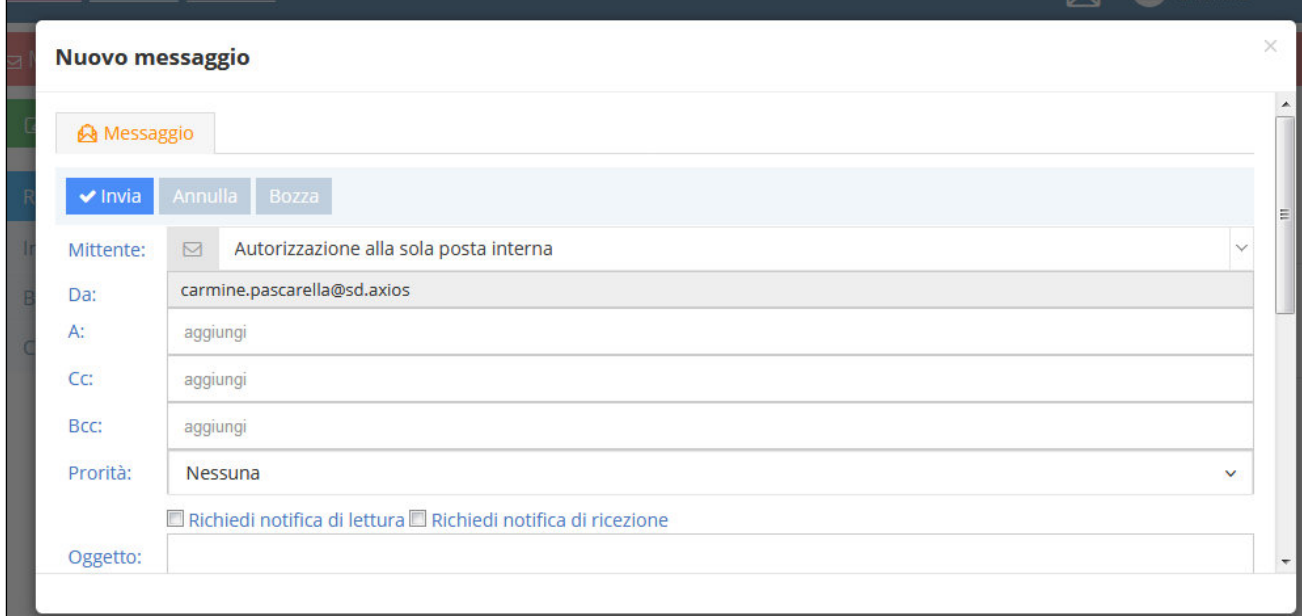

Nella casella Da: viene mostrato il nome del mittente, mentre nella casella A: è possibile inserire una stringa di ricerca; verranno elencati tutti gli utenti registrati su SD che soddisfano i criteri di ricerca.

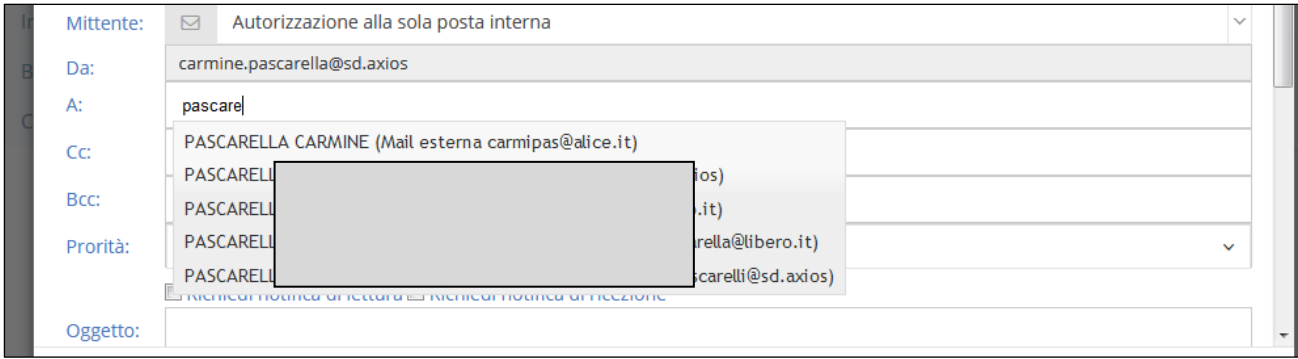

Dopo aver inserito i destinatari, inserire l'oggetto, il testo del messaggio e cliccare sul tasto Invia.

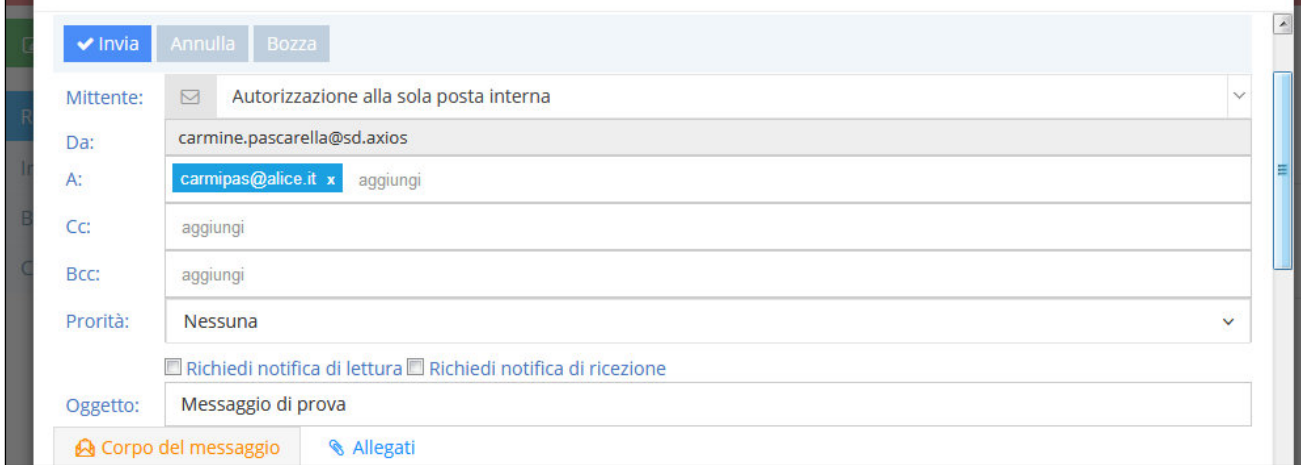

La seconda funzionalità è: Rubrica.

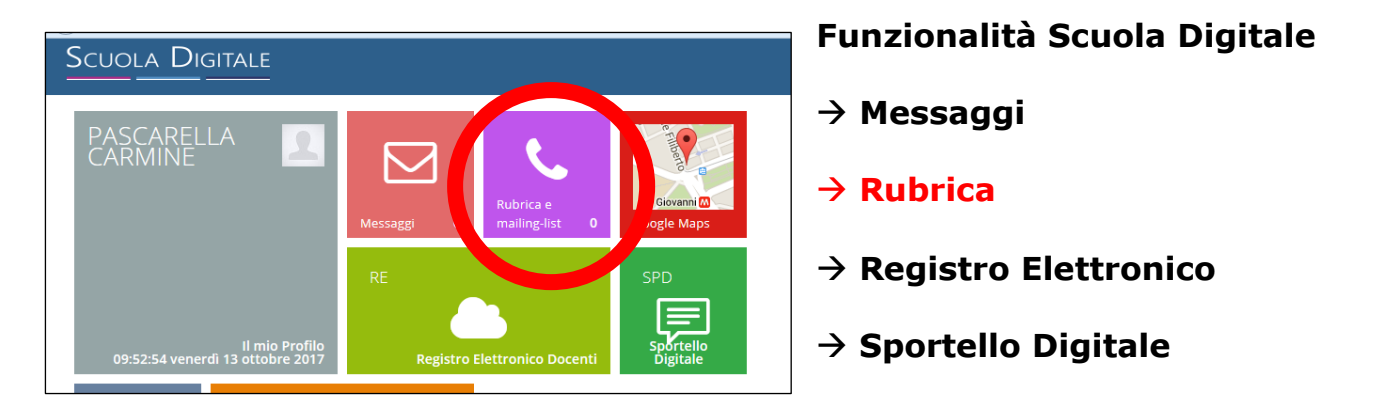

Cliccando sull'icona Rubrica e mailing list si accede alla maschera di gestione dei contatti personali.

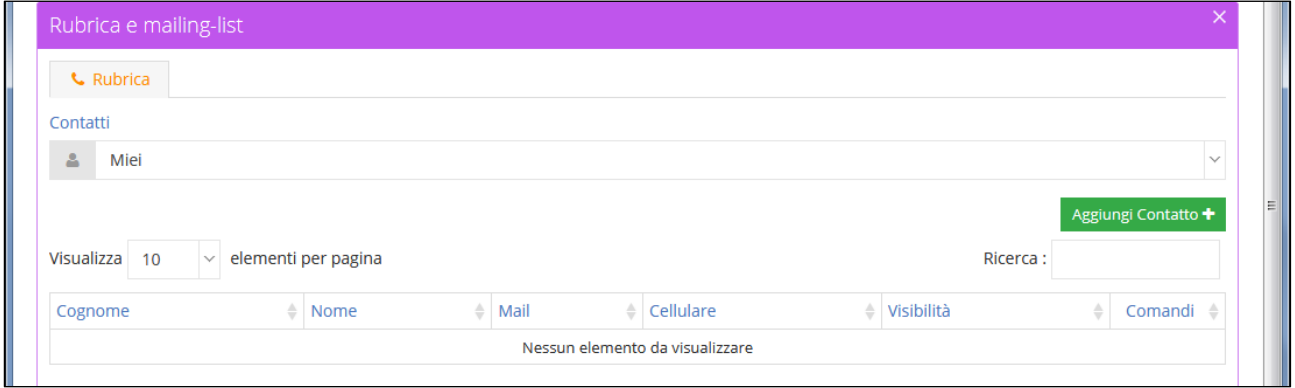

Tramite il pulsante **Aggiungi Contatto** è possibile aggiungere un nuovo contatto con dati anagrafici, e-mail, telefono, per avere sempre a portata di mano i contatti utilizzati più frequentemente.

La terza funzionalità è: Registro Elettronico.

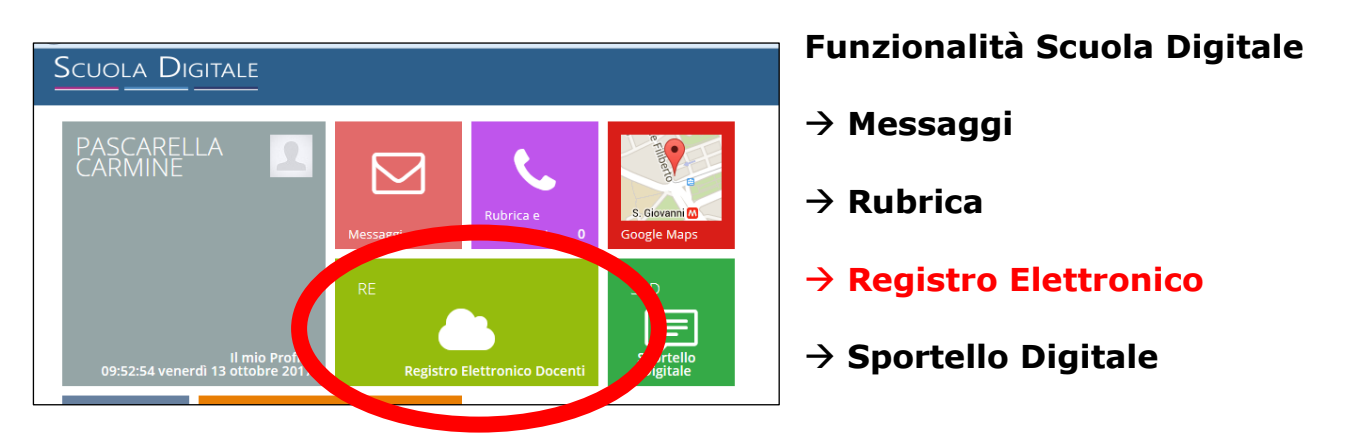

Facendo clic sull'icona Registro Elettronico Docenti, si accede direttamente al menu principale del proprio Registro Elettronico.

La quarta funzionalità è: Sportello Digitale.

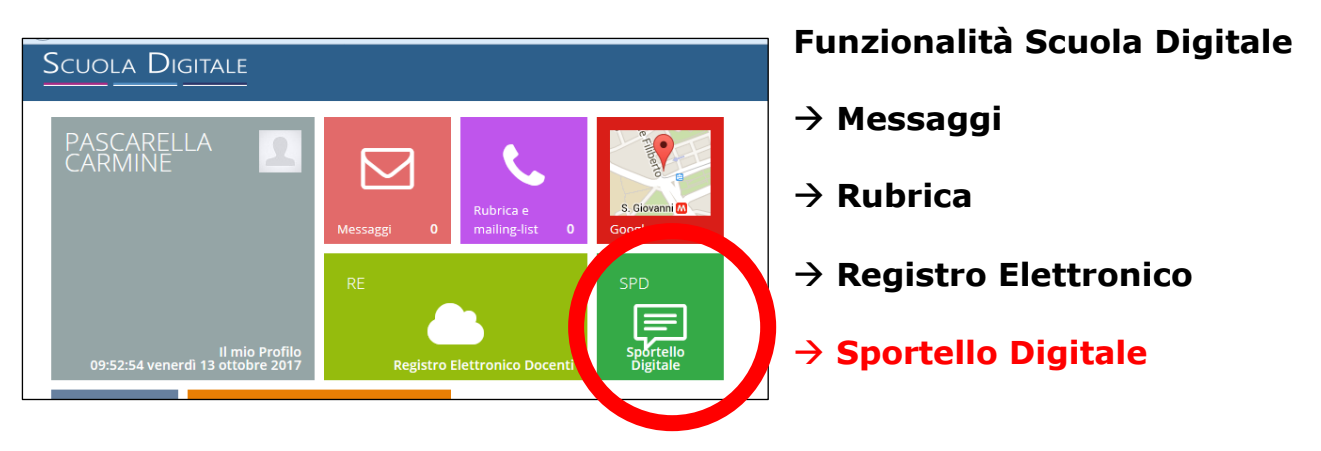

Facendo clic sull'icona corrispondente, si accede alla maschera di gestione pratiche con l'Amministrazione.

Nella schermata principale è possibile visualizzare lo stato delle istanze prodotte e le ultime risposte ricevute; inoltre, è possibile produrre una nuova istanza.

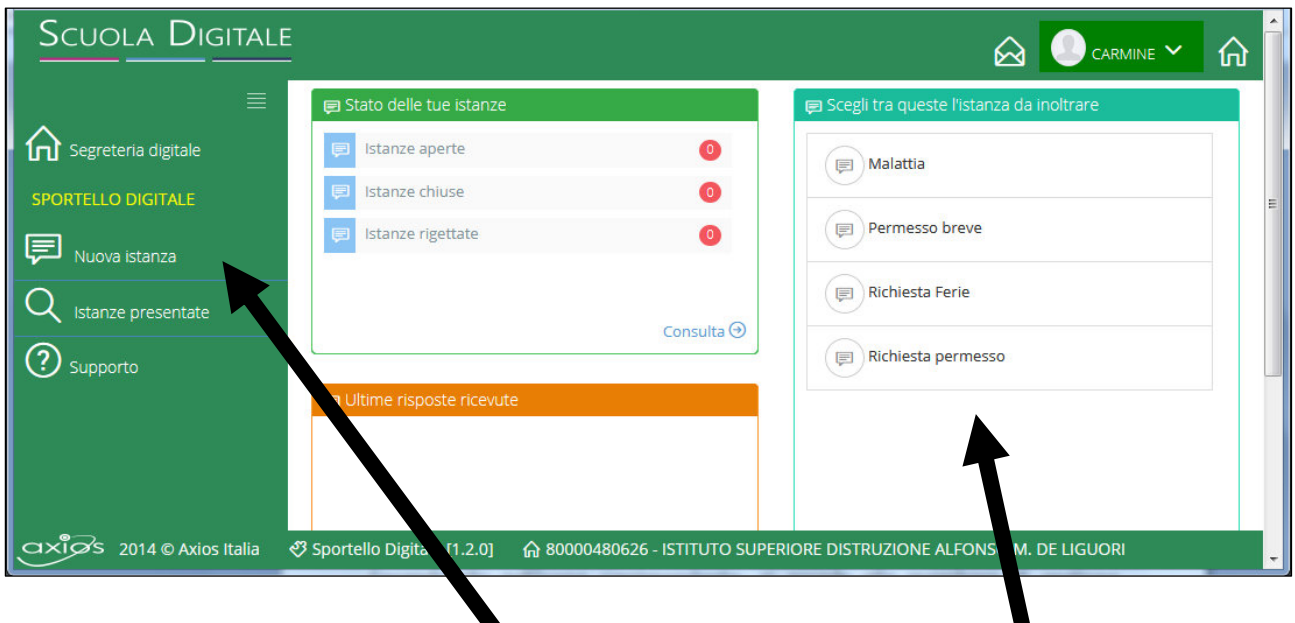

Basta cliccare sul tasto **Nuova Istanza** o scegliere (a destra) il tipo di istanza da inoltrare.

◥

La nuova schermata che si apre permette di inserire i dati relativi all'istanza da produrre e, al termine della compilazione, inoltrare l'istanza per i passaggi successivi.

I campi da compilare possono variare in relazione all'istanza da produrre.

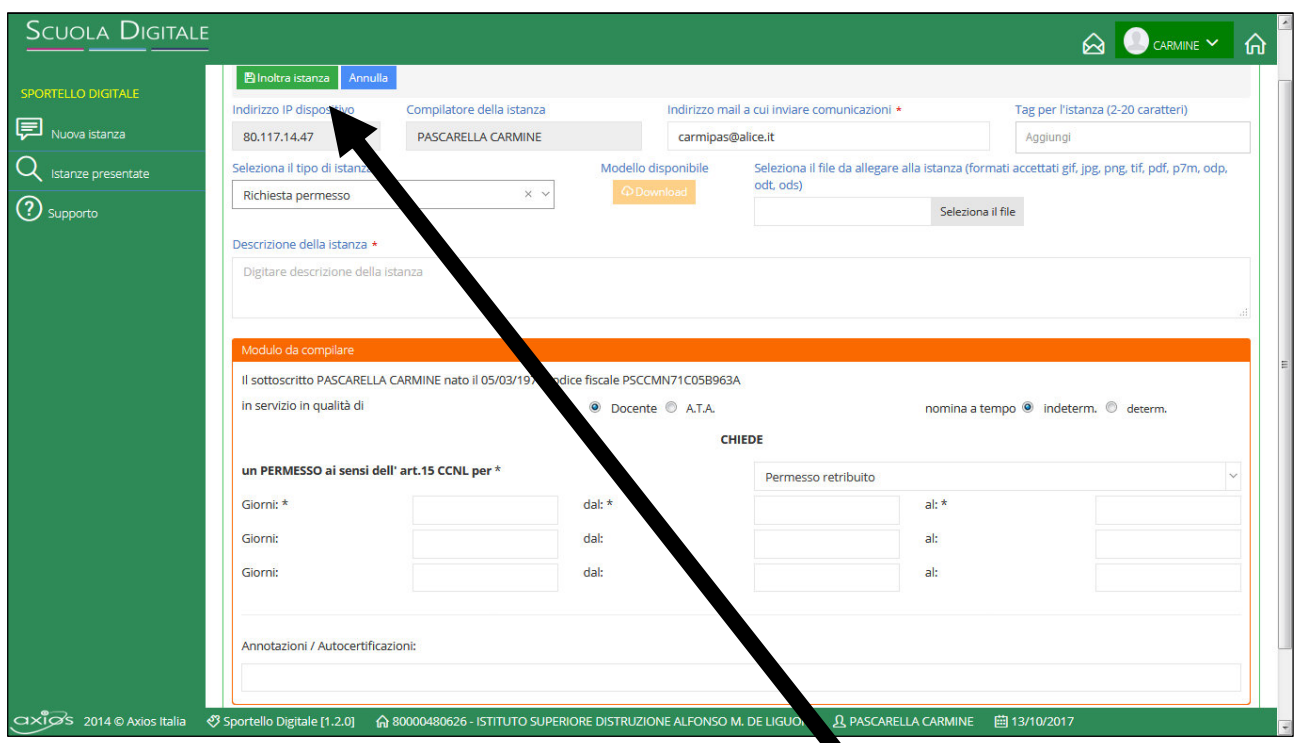

Dopo aver compilato i campi, facendo clic sul tasto Inoltra Istanza, si avvierà il procedimento e l'istanza sarà presa in carico dalla Segreteria per la gestione delle successive fasi.

Un messaggio chiederà conferma dell'invio senza allegato.

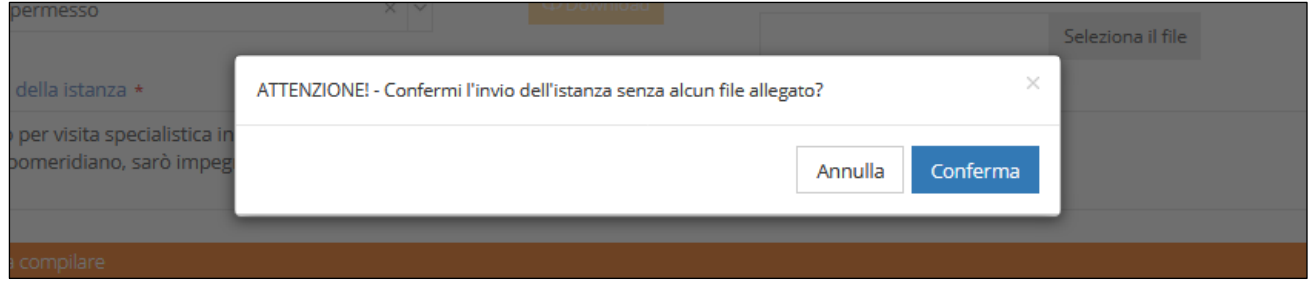

Un ulteriore messaggio confermerà l'inoltro dell'istanza.

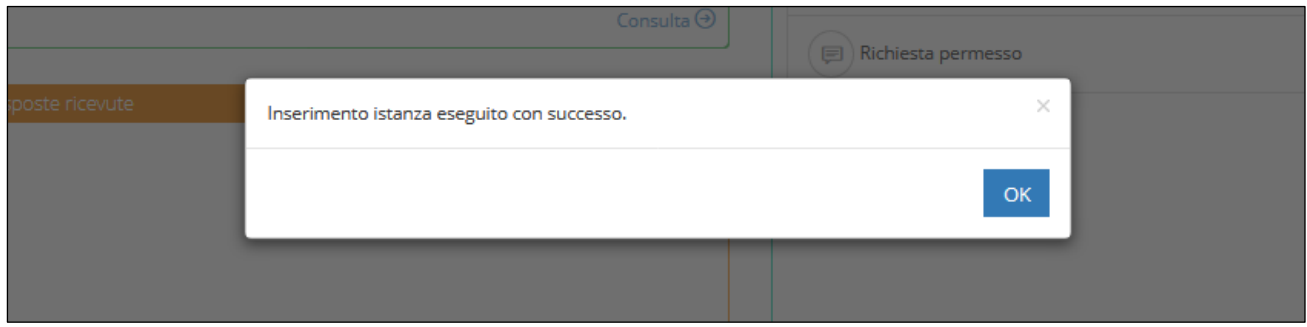

L'accoglimento dell'istanza sarà notificato via mail all'indirizzo comunicato in segreteria e tramite SD sarà possibile verificare lo stato delle istanze inoltrate.

Dal pannello principale dello Sportello Digitale si possono consultare le ultime risposte ricevute dalla segreteria.  $\blacksquare$ 

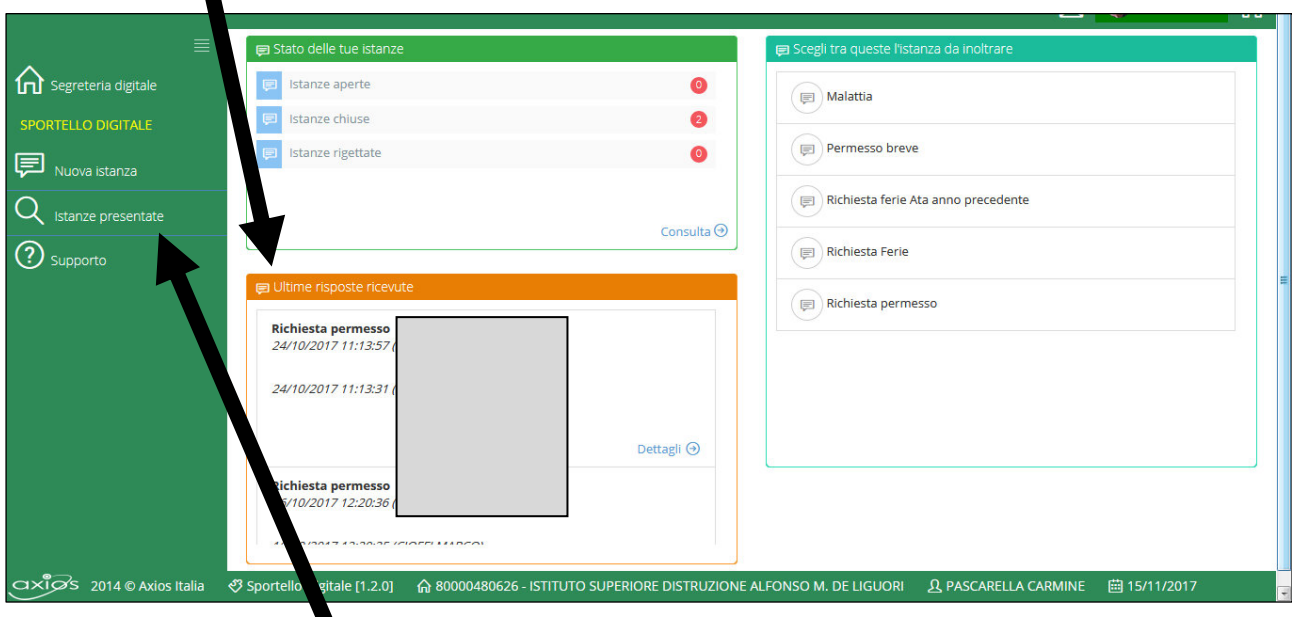

Cliccando sul tasto Istanze Presentate è possibile effettuare la ricerca.

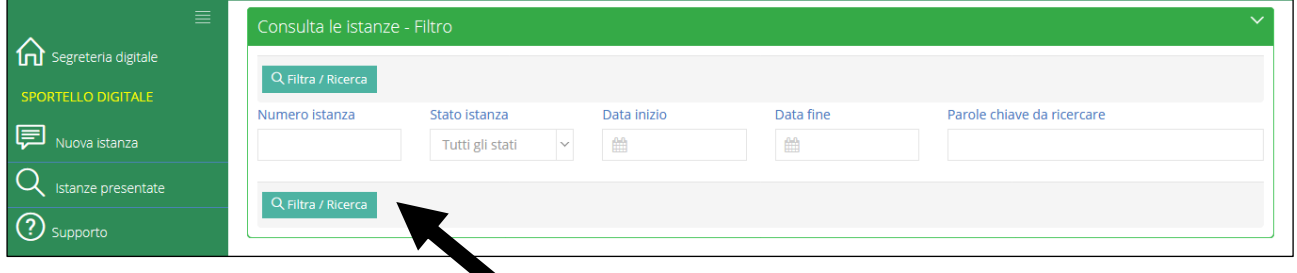

Facendo clic sul pulsante Filtra/Ricerca, verrà mostrato l'elenco delle istanze personali prodotte.

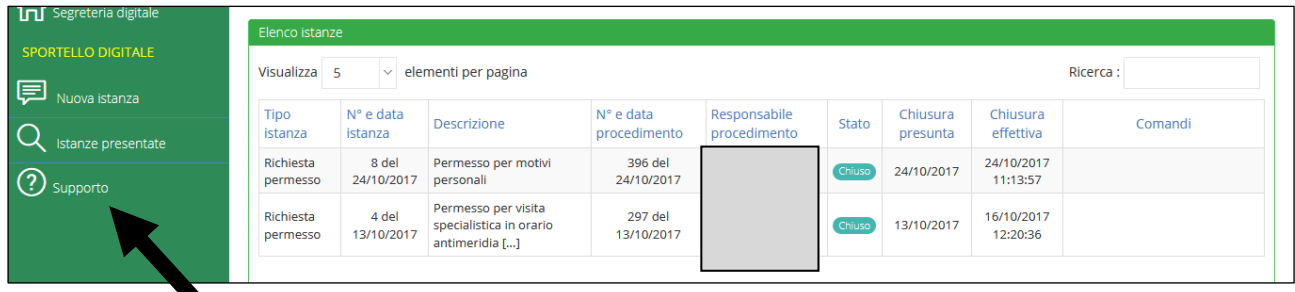

Il pulsante Supporto, consente la consultazione del manuale online, ove è possibile reperire ulteriori informazioni sulle funzionalità del software SD.